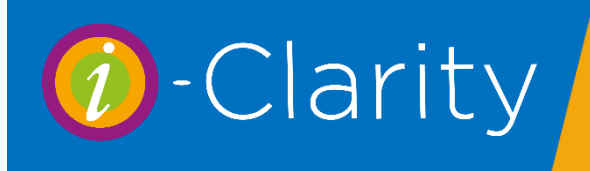

# Processing English eGOS3 Claims

This describes a possible process for the journey of English electronic GOS3 forms within a practice using i-Clarity, using the suggested hardware of a tablet for patient signatures and a graphics tablet or standard computer mouse for optometrist signatures and supplier signatures.

It was envisaged that most of the time the GOS3 claim will be started by the optometrist after they have signed the GOS1.

## Part 1: Optom Signature

After completing the GOS1, click on the GOS3 tab at the top of the forms.

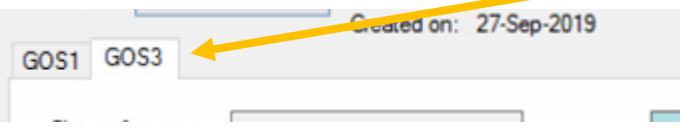

New claims will have a green background. If the patient has an old claim displayed click the New button at the top of the page.

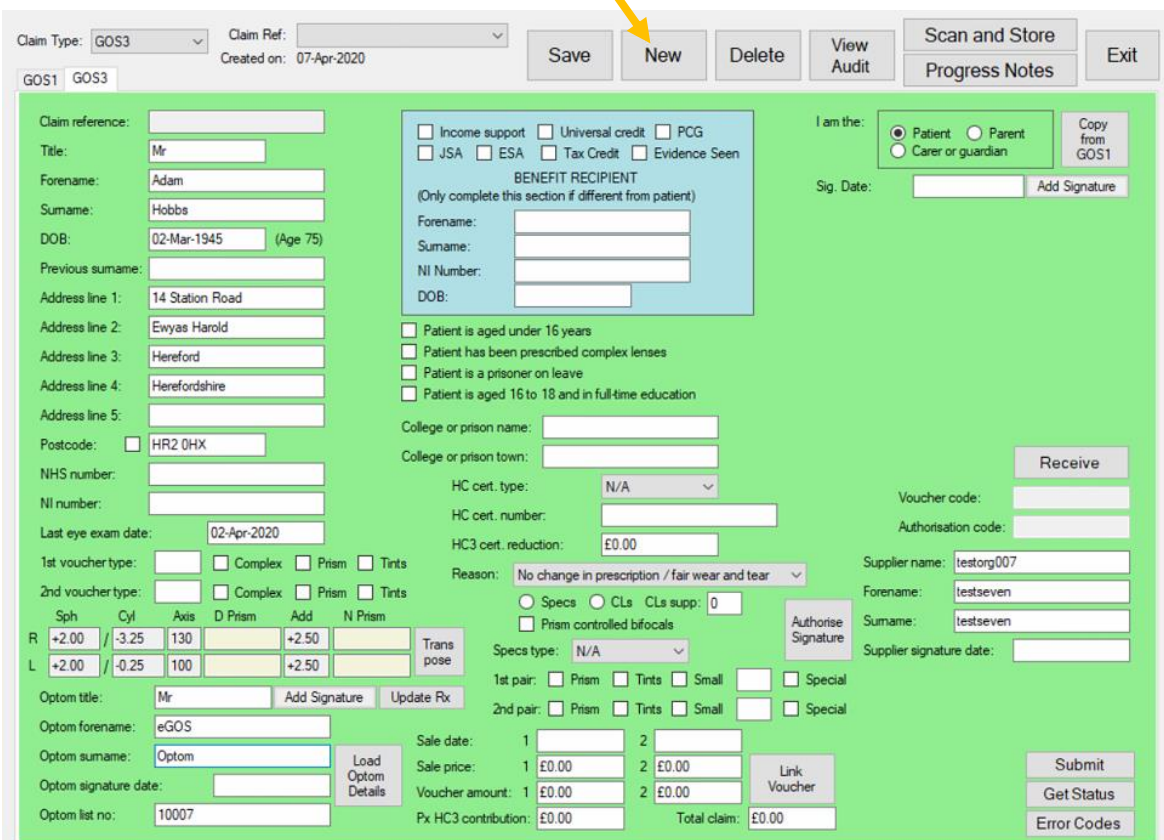

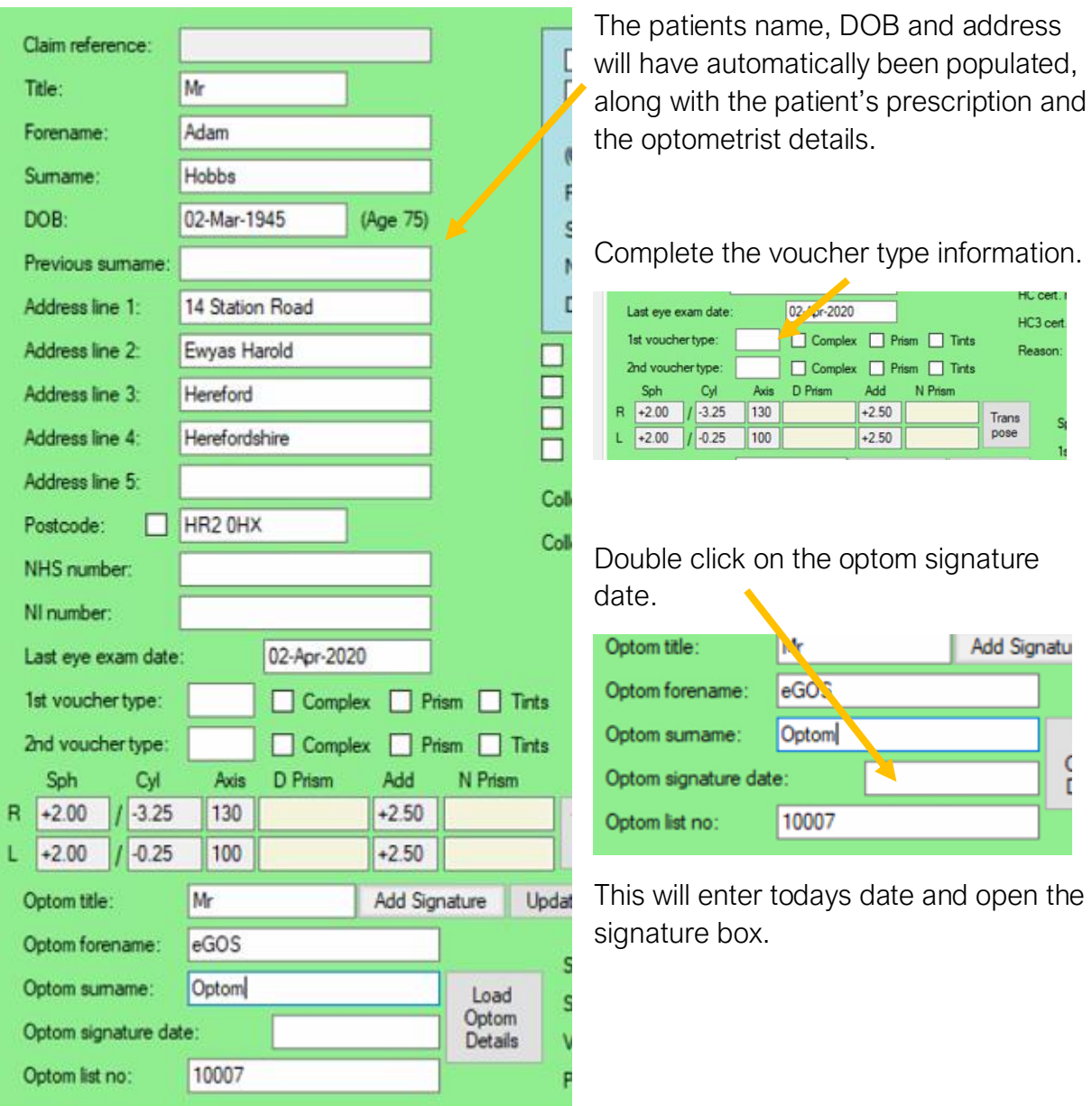

Sign in the box and click the save button under the signature box.

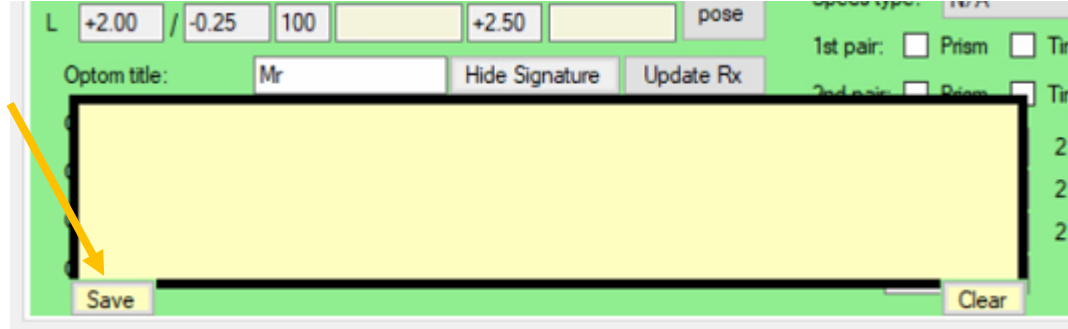

Exit the px claims page.

## Part 2: Spectacle Dispense

Complete the spectacle dispense or create a sale for spectacles.

Once you have confirmed the dispense and clicked close the point of sale system will automatically open.

From here you can click on the 'Go to NHS Claims' button

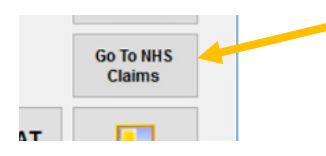

This will open the patient claim module.

Click on the GOS 3 tab

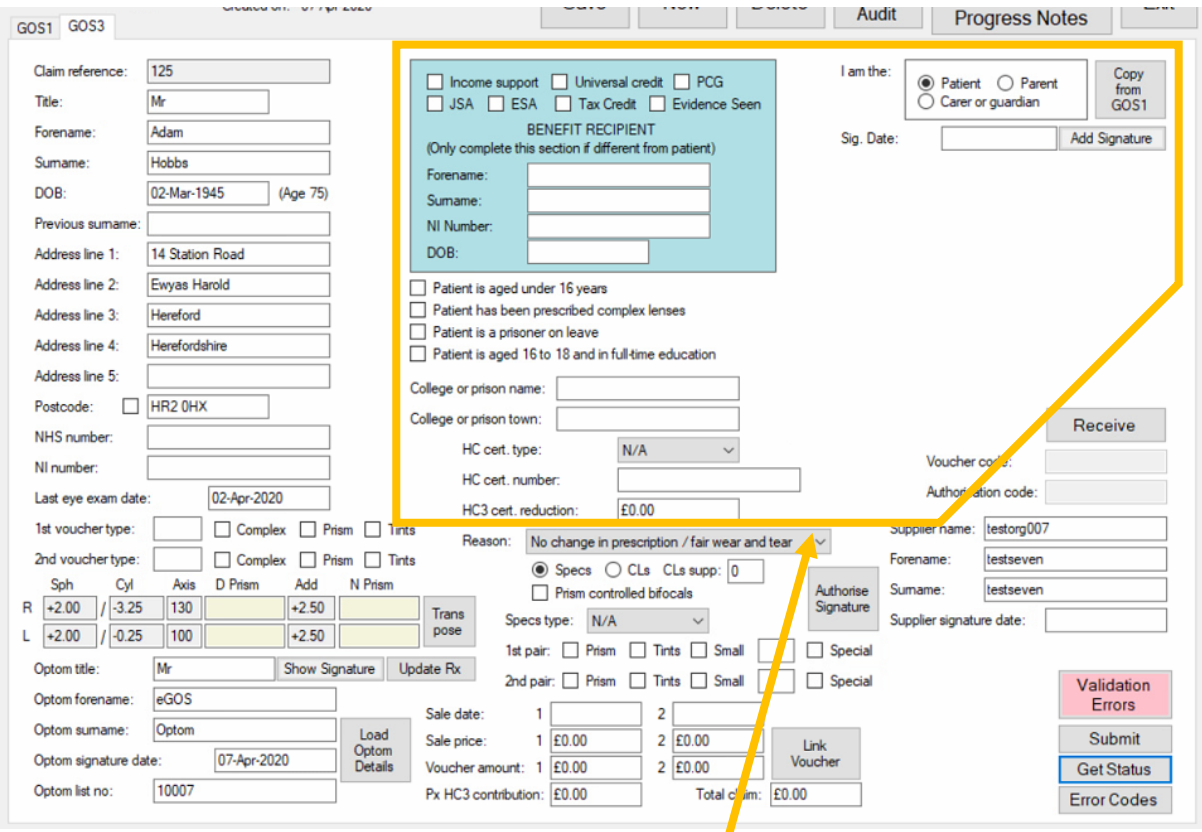

It is advised that at least the patient entitlement is checked, and the patient signature is captured as a minimum before the patient leaves the practice.

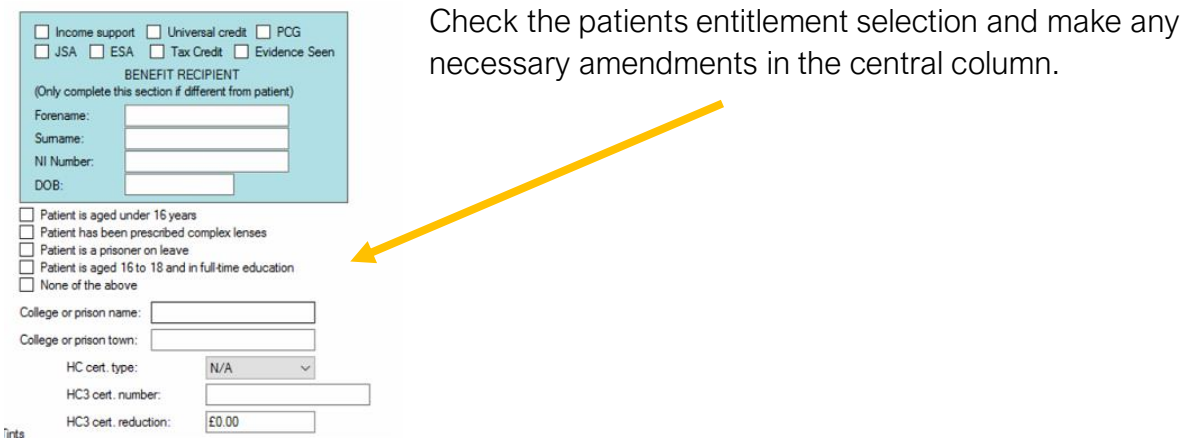

Double click in the patient signature box, this will populate it with today's date and open the signature box.

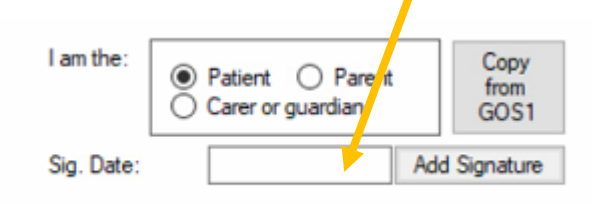

I declare that the information given on this form is correct and complete. I understand and accept that if I withhold information or provide false or misleading information. I may be liable to prosecution and/or civil proceedings. I confirm I am entitled to an NHS optical voucher and L consent to the disclosure of relevant information for the purpose of checking this and in relation to the prevention and detection of fraud. I agree to repay the voucher value if I am later found not to be entitled to ... My name and address are as shown. I wish to order glasses/contact lenses and I am entitled to this voucher today for the reason selected on this form.

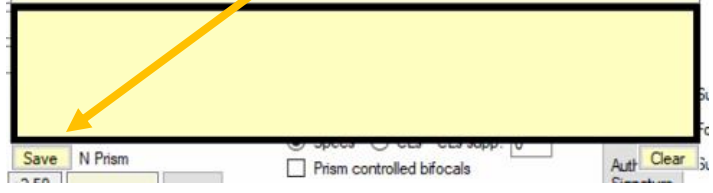

Once the patient has signed, then click the save button under the signature.

If the form is being signed by a parent/carer/guardian select the correct bullet. This will open a space for their details. You can use the 'Copy from GOS1' button to copy the parent/carer/guardian details from the last GOS1 if applicable.

Once the patient has signed you can now exit the form and complete the spectacle order information later at a more appropriate time or complete the spectacle order information now.

Complete the following section on the GOS3 claim.

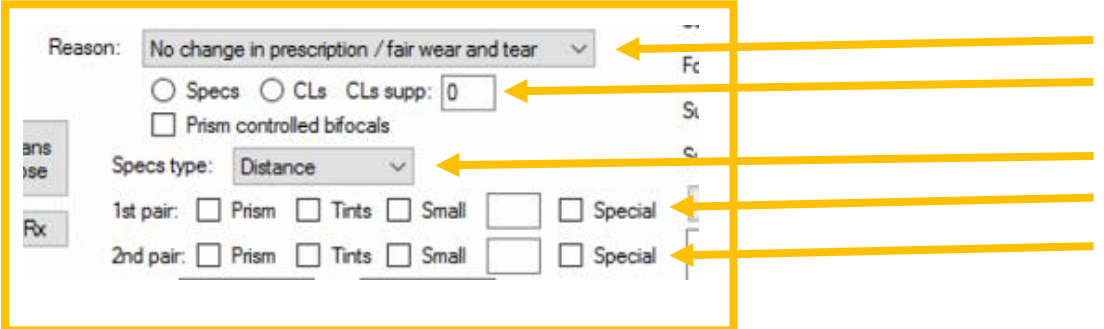

The deferred payment now needs to be linked to the claim. To link the payment and insert sale value of the dispense click the 'Link Voucher' button.

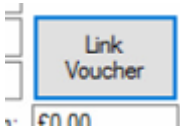

This will open a pop up called 'Unlinked Sales'

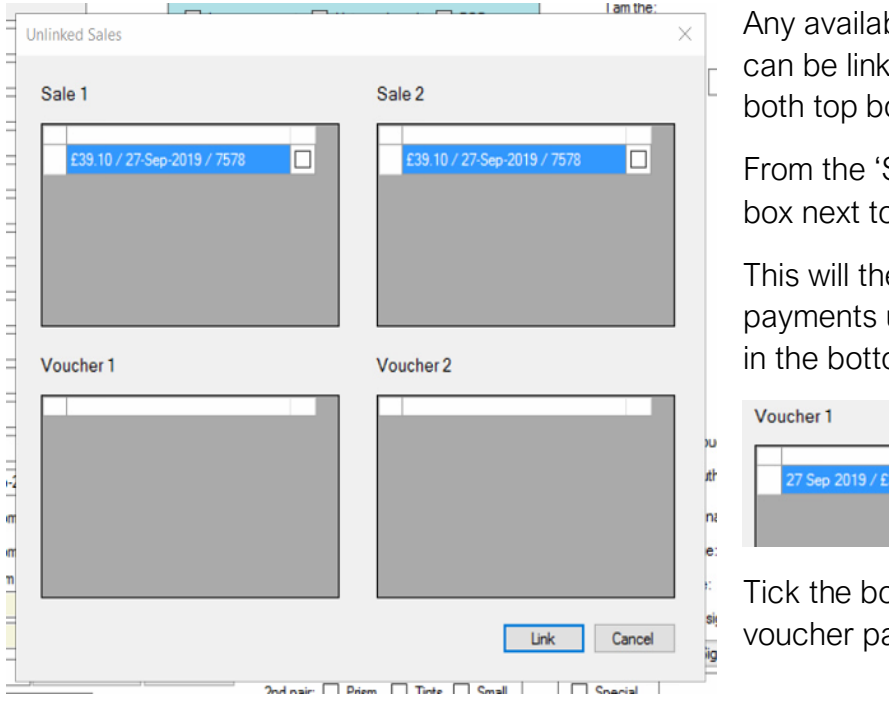

ble spectacle sales that ced will be displayed in oxes.

Sale 1' section tick the o the relevant sale.

en display the deferred used against this sale om voucher 1 section.

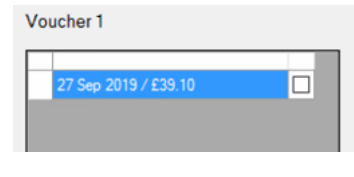

ox next to the correct ayment.

If there are two pairs of spectacles to be claimed for then complete this for the righthand column titled 'Sale 2' and 'Voucher 2'.

Then click 'Link'

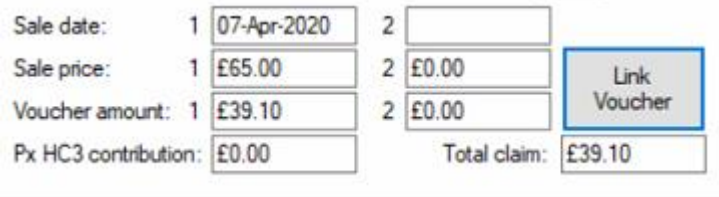

The sale and voucher amounts will then populate the claim. (These can be overwritten if required)

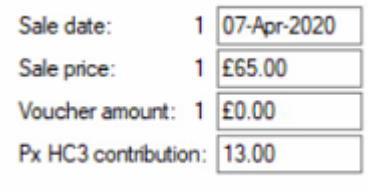

If the patient has a HC3 contribution, then the voucher amount will not be automatically populated. A message will appear to advise you of this and to request you manually add the correct voucher amount.

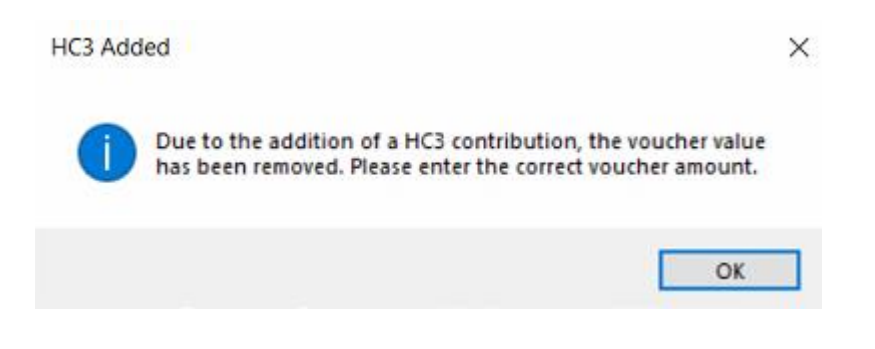

## Part 3: Spectacle collection

After you have completed the spectacle collection open the patient claim form.

Click on the GOS 3 tab

Click on the 'Receive' button

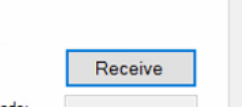

This will open a new window with space for a patient signature and enter todays date in the 'Sig. Date' box.

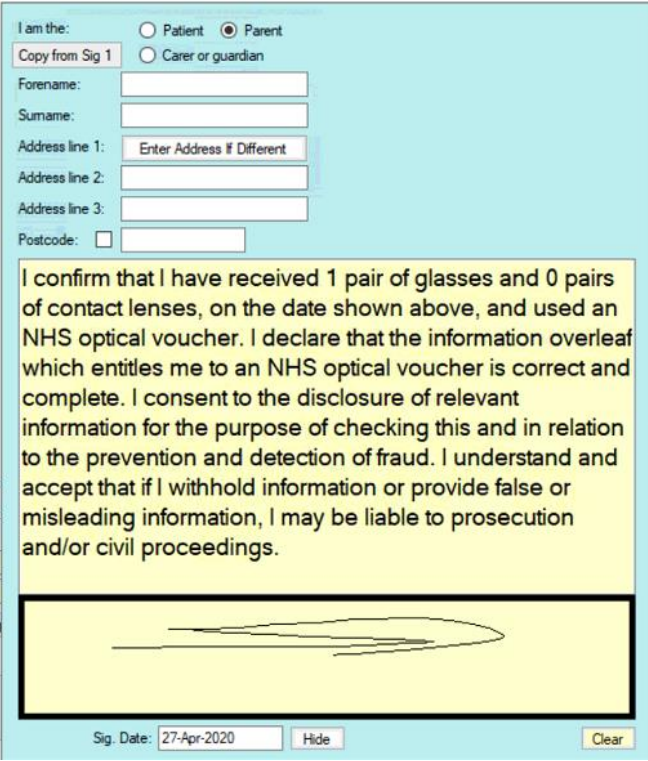

Pass the tablet to the patient to sign within the black box, click save.

If the form is being signed by a parent/carer/guardian select the correct bullet point. This will open a space for their details. You can use the 'Copy from Sig 1' button to copy the parent/carer/guardian details from initial GOS3 patient signature.

## Part 4: Supplier signature and submission

To add a supplier signature. Click op the 'Authorised Signature' box.

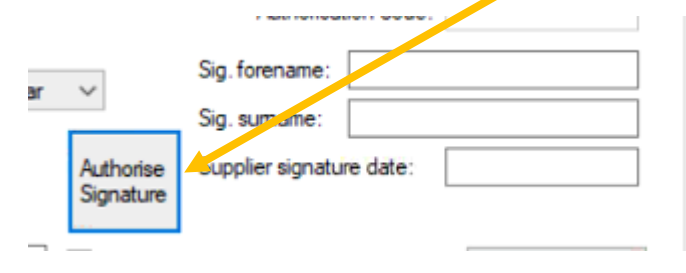

The supplier name is stored in the maintenance of i-Clarity and will be submitted along with the signature information

After clicking on the 'Authorised Signature' box a password box will appear.

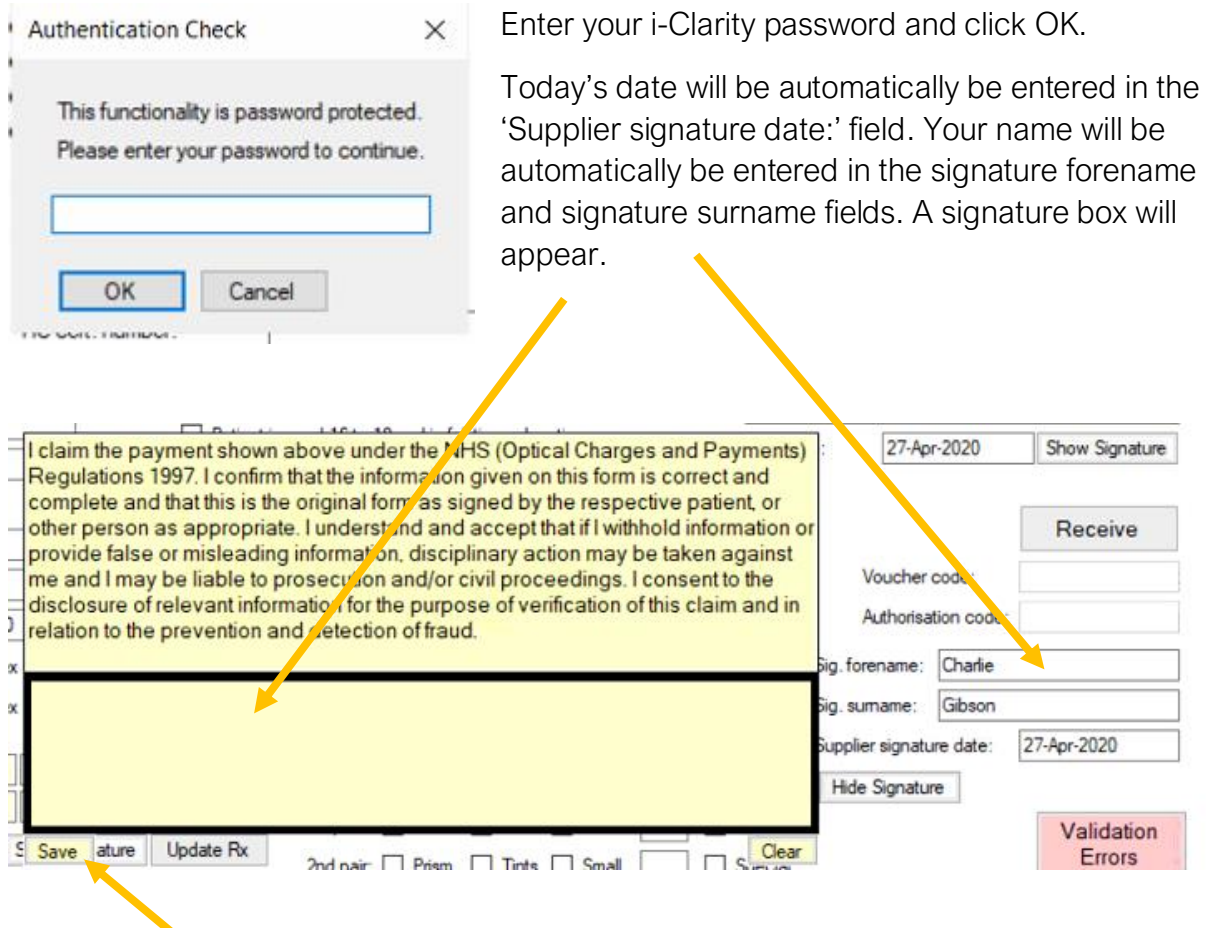

Complete your signature and click the save button underneath the signature box.

Like in the GOS1 claim, If the validation errors button has disappeared the claim is now ready to be submitted by clicking on the 'Submit' button.

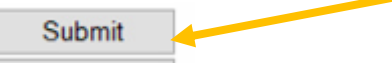

Please wait while i-Clarity captures all the signatures, submits them to the PCSE website along with the claim data and waits for a response from the PCSE website.

## Part 5: Checking Claim Status

The status of your submitted claims can either be checked on the PCSE website or through i-Clarity.

#### Checking the status of an individual claim.

Open the patient record of the claim you would like to check the status of.

Click on the 'Px Claims' button.

Px Claims

O<sub>2</sub>

The patient claim will open.

Click on the GOS3 tab.

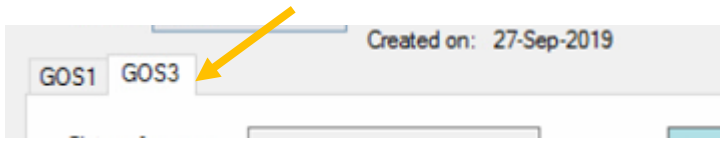

In the bottom right corner click on a button called 'Get Status'

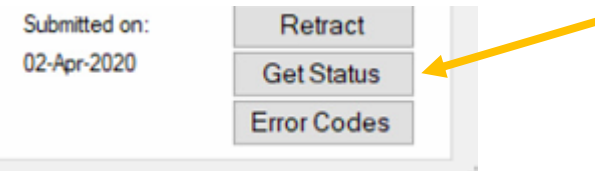

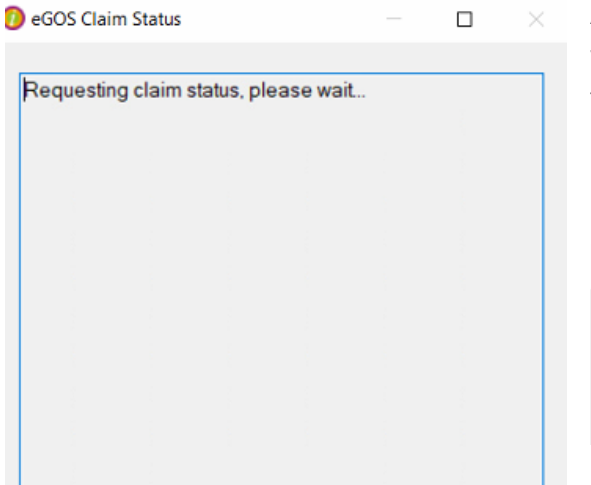

An eGOS Claim Status box will open, please wait while i-Clarity checks the PCSE website for the claim status.

Once the status of the claim has been received it will be displayed in the box.

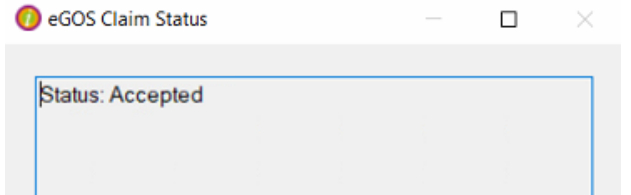

Once the claim status has been retrieved a button will appear on the claim form called 'Show last status'. This allows you to check the last status received from the PCSE

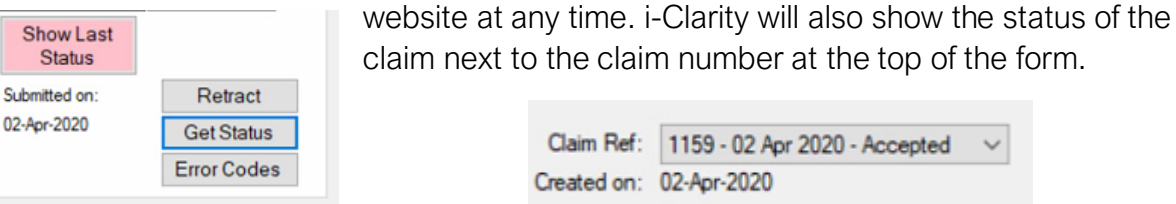

#### Checking the status of multiple claims

Open the deferred payments module.

Select the payment status 'Not yet paid, submitted between…' and the payment type 'Voucher'.

Click Retrieve records

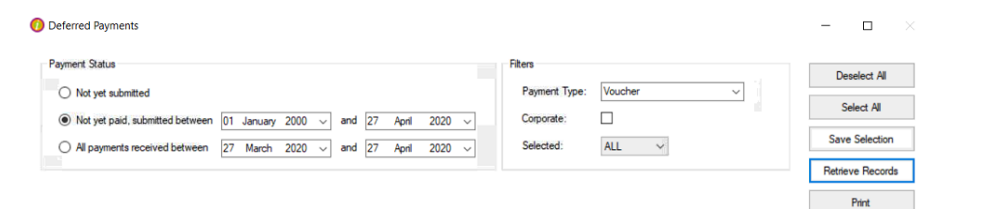

At the bottom of the page click on the button, 'Update Claim Statuses'.

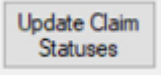

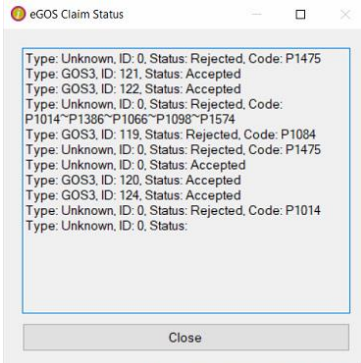

Please wait while i-Clarity checks the PCSE website for the claim status.

Once received the status of the claims will be listed in the box.

Click Close.

The Status of each claim will also be listed against each payment line.

Use the scroll bar along the bottom of the grid of payments to scroll to the right and display the claim status.

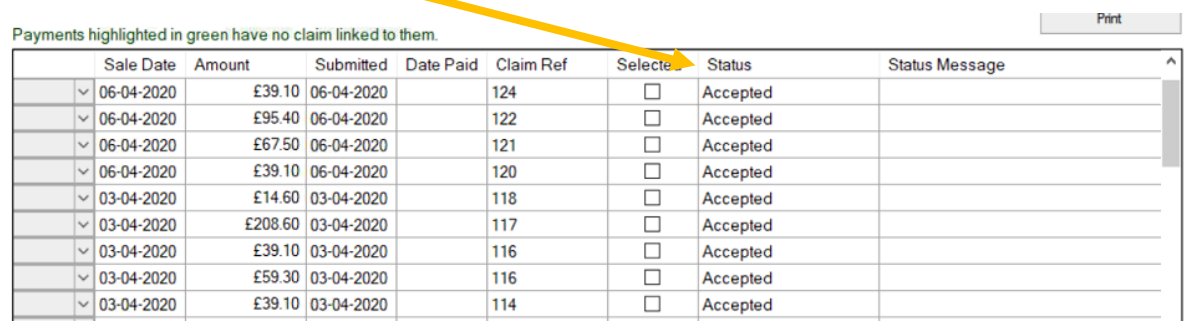

#### Rejected Claims

If a claim is rejected it will also display a status message with the PCSE rejected reason code.

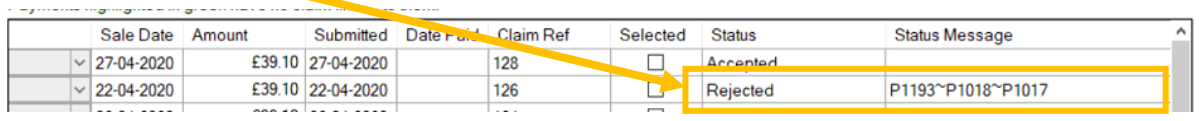

From the deferred payment module showing the payment status 'Not yet paid, submitted between…' and the list of the payment types 'Voucher.

Double click on the patient name to open the rejected patient claim.

On the claim click the 'retract button'.

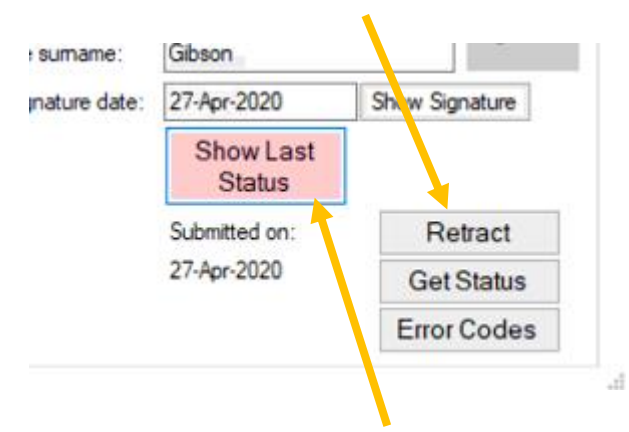

This will allow you to edit the claim information

Once the claim has been retracted the payment in deferred payments will be unsubmitted and it will reappear in the deferred payment list 'not yet submitted'.

One the claim you will be able to click on the 'Show last status' button to show the error code from the PCSE.

The meaning of the error codes are listed in i-Clarity. To view the error codes, click on the button 'Error Codes'.

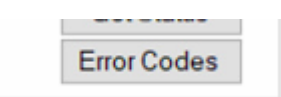

This will open the 'Business and Validation Error Codes' form.

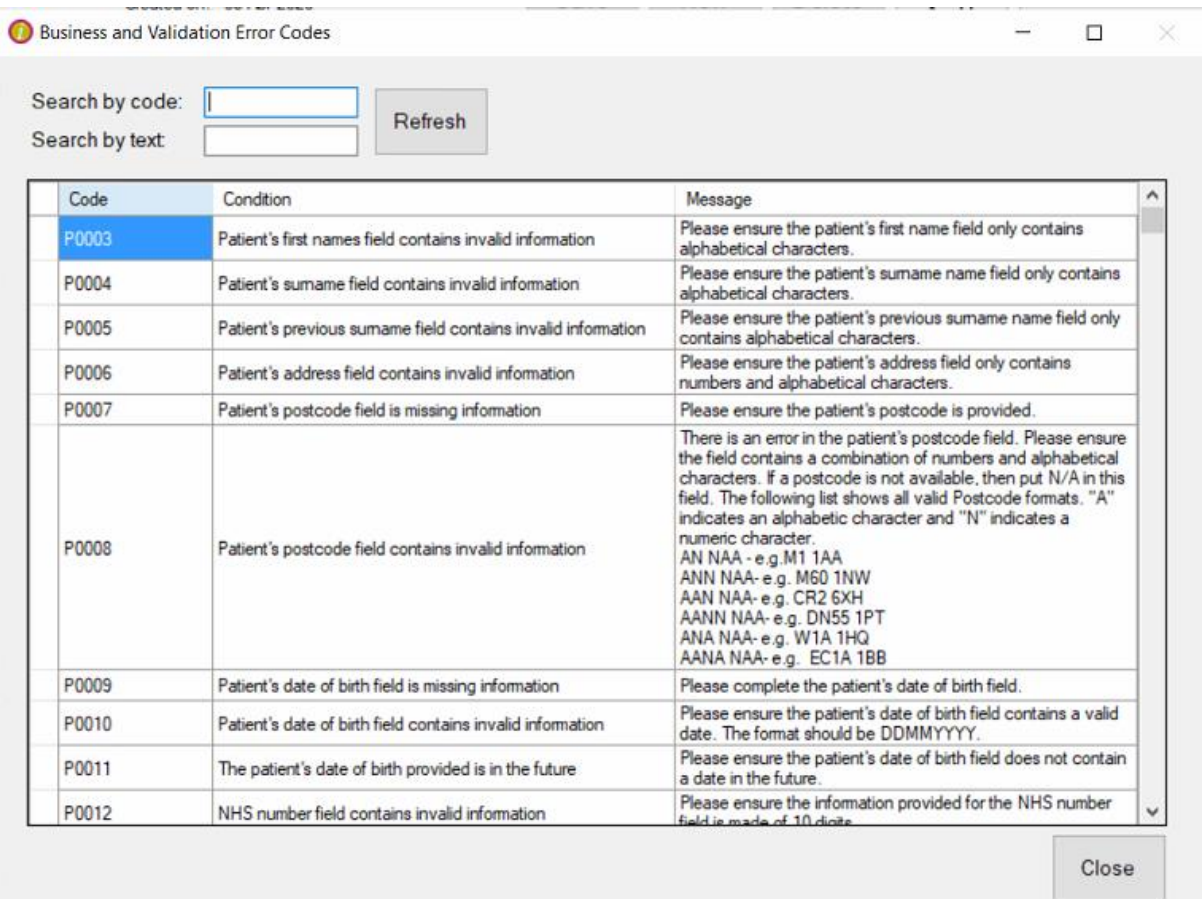

You can either scroll through the list of codes or enter the code in the 'Search by code:' box and then click refresh.

This will then change the display to show the relevant code reason.

Because the claim has been retracted you can make the necessary amendments and then resubmit the claim.

#### Viewing Previous Claims

If you need to view a previous claim for a patient; open the patient record and click on the 'Px Claims' button.

Select from the drop down list the Claim type you would like to view

Claim Type: GOS3  $\checkmark$ 

At the top of the patient claim is a drop-down list titled 'Claim ref'.

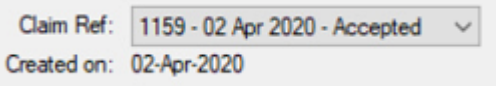

Clicking on this drop down will show you all the patients previous claims for that type of form. Selecting a claim ref from the drop-down list will display that claim below.